## **Utilisation de Repetier**

Repetier est le logiciel le plus utilisé au FabLab pour l'impression 3D. Il est facile d'utilisation et assez fiable, en plus d'être versatile. Cette page permet de savoir comment utiliser ce logiciel.

## **I - Prise en main (niveau intermédiaire, suffisant pour un client)**

Ce logiciel prend en charge le format **stl**, qui peut être généré par SketchUp ou Solidworks par exemple.

Remarque: si le fichier stl est à de grandes dimensions (1 mètre par exemple), il faut utiliser le logiciel **Cura**, qui est moins pratique à cause de l'absence de commandes manuelles. Mais les procédures sont les mêmes que pour Repetier. La démarche ci-dessous fonctionne donc aussi.

Des modèles en stl sont téléchargables sur [Thingiverse](http://thingiverse.com)

Voici la démarche générale pour réaliser une impression 3D:

- Allumer l'imprimante 3D, la connecter à l'ordinateur, lancer le logiciel **Repetier**, et cliquer sur le bouton rouge **"connecter"**. Tester si tout va bien en utilisant quelques commandes manuelles dans l'onglet **contrôles manuels**. On peut alors (de gauche à droite) déplacer la buse horizontalement, le plateau verticalement, extruder ou retirer le fil.
- Bien penser à activer la buse 1 et de régler sa température à 210°C
- Charger le fichier stl. On peut modifier la position et la taille de l'objet dans l'onglet **placement d'objet**.
- Pour le **tranchage**, on a **plusieurs options**: taux de remplissage de la pièce, vitesse, présence ou non de support sont les plus importantes. Il est conseillé de mettre un "socle" pour l'objet en mettant Adhesion type sur **Raft** si la surface de celui-ci n'est pas uniforme.

**Remplissage**: 10 à 20% pour une maquette. Pas plus, sauf contraintes explicites. Vitesse: 45 à 55 mm/s selon la précision voulue

Si la base de l'objet est beaucoup plus étroite que le reste ou si certaines surfaces horizontales sont au dessus du vide, il faut mettre un support *Support type everywhere*

**Epaisseur de la couche**: 200 microns pour une maquette. Pour un objet très précis, 150 microns (mais c'est plus long)

Une fois ces paramètres réglés, on peut **lancer l'impression**. Nota: la vitesse de ventilo est gérée automatiquement. En cas de gros problème, le bouton d'arrêt d'urgence (droite de l'écran) permet de tout stopper.

Pensez à vérifier régulièrement l'état de l'impression: ce serait stupide de perdre 2 heures d'impression alors qu'on aurait pu corriger au bout de 20 minutes.

Il est également possible, pour les utilisateurs les plus avancés, de venir directement avec le **Gcode**, et de le lancer via Repetier. Le Gcode est un fichier qui contient les instructions brutes envoyées à

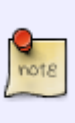

l'imprimante, suite au placement, au tranchage et au réglage des différents paramètres.

## **II - Utilisation avancée (pour les membres assurant la maintenance régulière)**

**Réglage du flow:** Selon le filament, on pourra extruder plus ou moins de matière. Ceci est à voir au cas par cas. En général, on est à 100. Si l'on voit que le filament ne sort pas assez bien (les couches ne se superposent pas bien), on augmente à 110 voire 120.

From: <https://wiki.centrale-med.fr/fablab/>- **WiKi fablab**

Permanent link: **<https://wiki.centrale-med.fr/fablab/start:machines:repetier>**

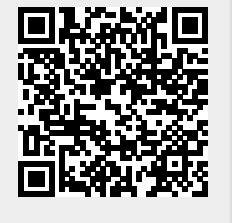

Last update: **2016/06/14 18:37**